# **INDIANA EDUCATION SCHOLARSHIP ACCOUNT**

# **PARENT APPLICATION GUIDE**

**2023-24 SCHOOL YEAR**

#### ACCESS THE APPLICATION

#### Scan the QR Code

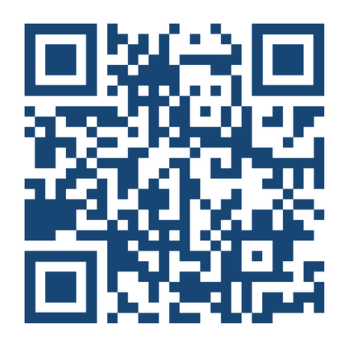

#### or click the link below

*<https://intos.my.site.com/parentess/s/login/>*

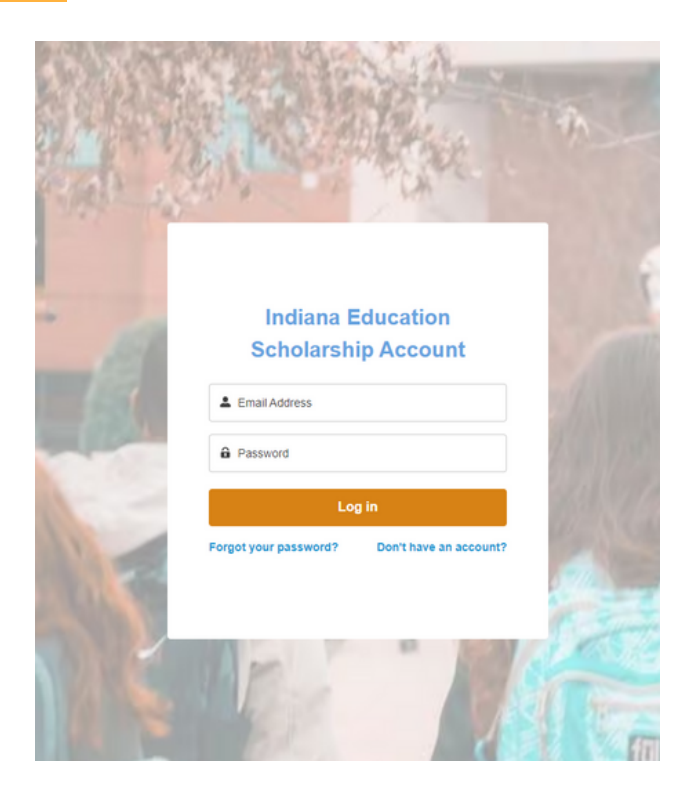

This is the first page you will see after accessing the application link. You can sign-in if you previously created an account or create a new account by clicking "Don't have an account?".

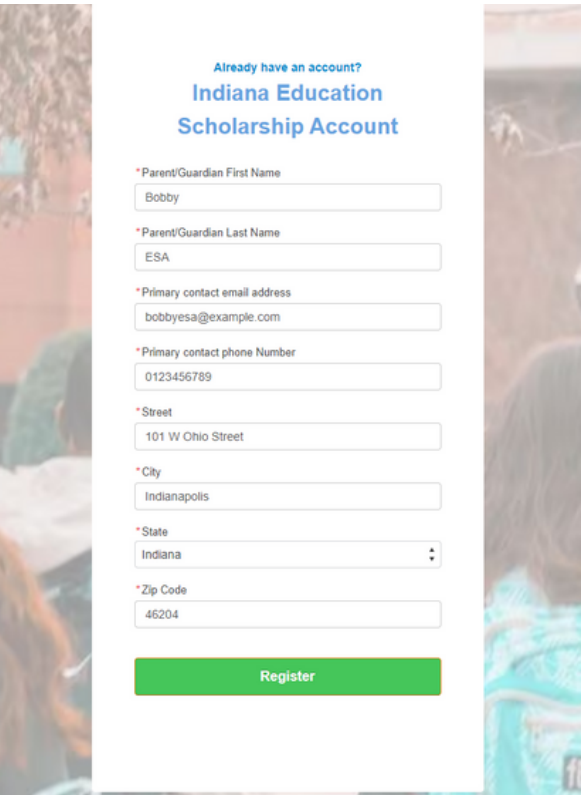

Clicking "Don't have an account?" will you take you to this page to create an account. You will need to provide some basic contact information.

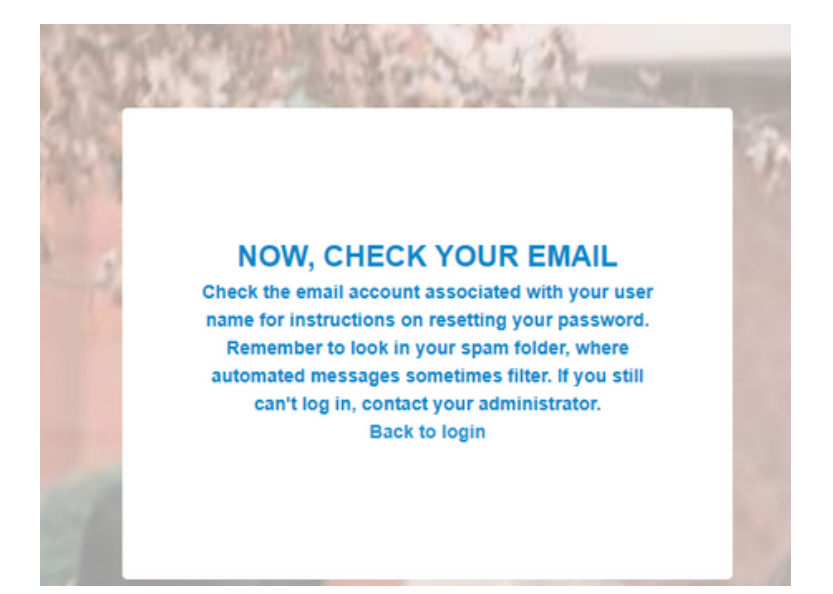

Once you fill out the contact information, you will get an email at the address provided to create a password.

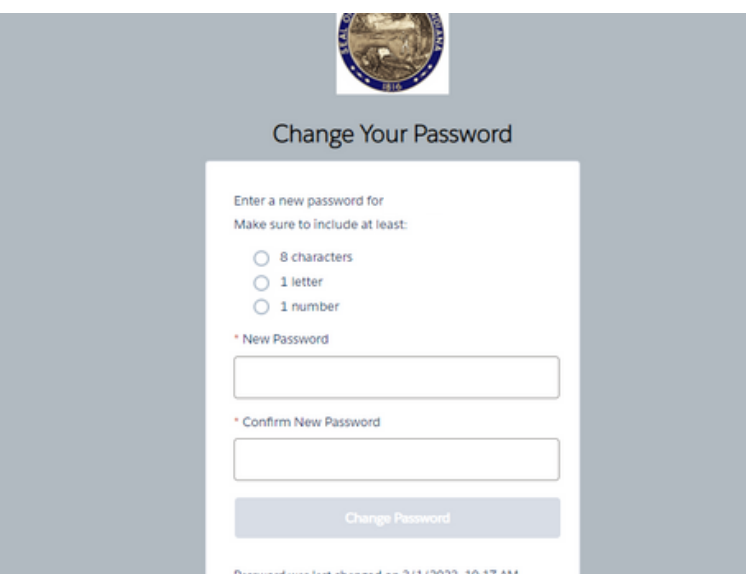

Clicking the link in the email you were sent will take you to this page where you will create your password. Follow the onscreen directions to complete this step. Please be sure to use a unique password and save it somewhere safe.

## CREATE A STUDENT CONTACT

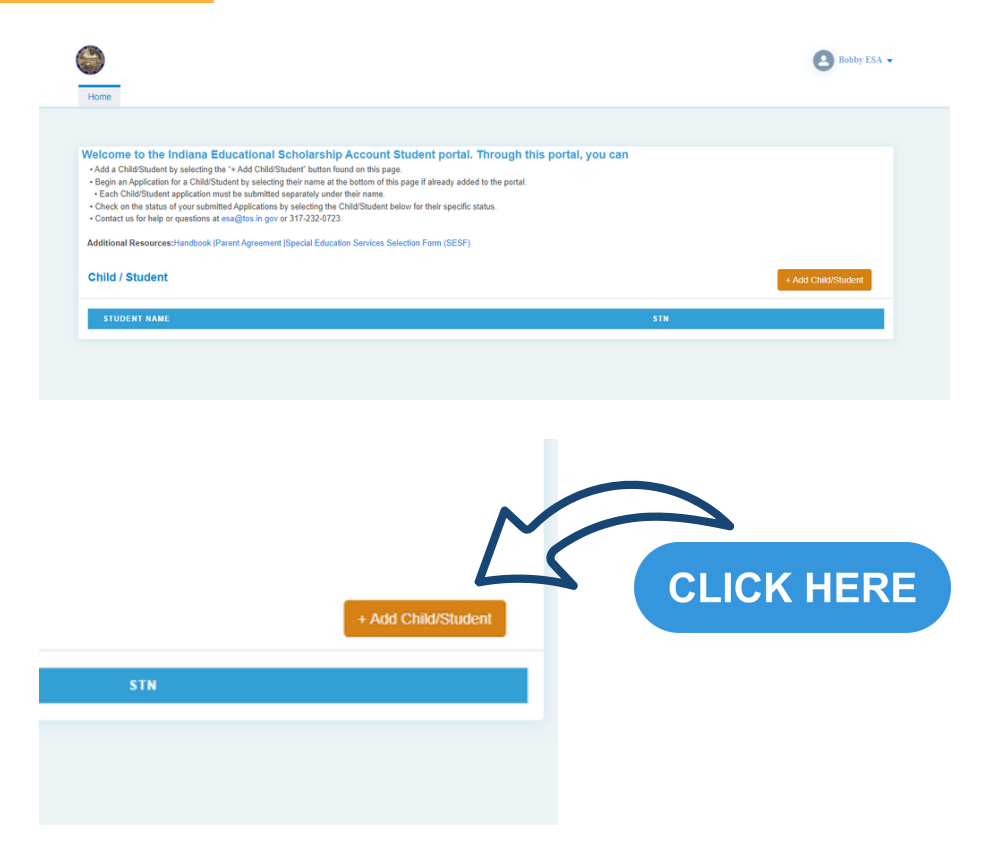

Once you have set a password, your account will have been created and you can begin submitting applications. Click the orange "+Add Child/Student" button to create an application.

## CREATE A STUDENT CONTACT

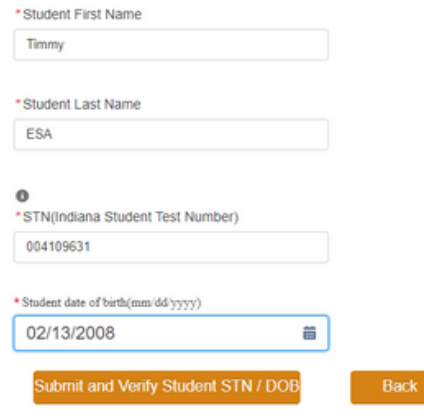

Clicking the "+Add Child/Student" button brings you to this page where you will enter you or your student's first and last name, date of birth, and student test number (STN).

#### Who is eligible?

- 1 Your child is a resident of Indiana
- 1. Your child is a resident of Indiana.<br>2. Your child has a disability who requires special education services and has an IEP, ISP, or ESA Service Plan<br>3. Your child is grade level K-12 between the ages of 5-22, who has no
- 
- 5. Parent/EES must renew and review agreement annu

#### Who is NOT eligible?

- .child/Student attending public ele dary school full-time and who will cole to participate in the Education Sch
- . Consumer advertising public charter school full-time and who will continue to asset of a public charter school full-time and who will continue to attend a public charter school full-time and who will continue to attend a
- 3. Student may not participate in the Education Scholarship Account and receive a Choice Scholarship

To begin the Education Scholarship application for your child/student click 'New Application' button.<br>If you are etturning to complete a previously started application, select Edit associated to the application u<br>NOTE: If

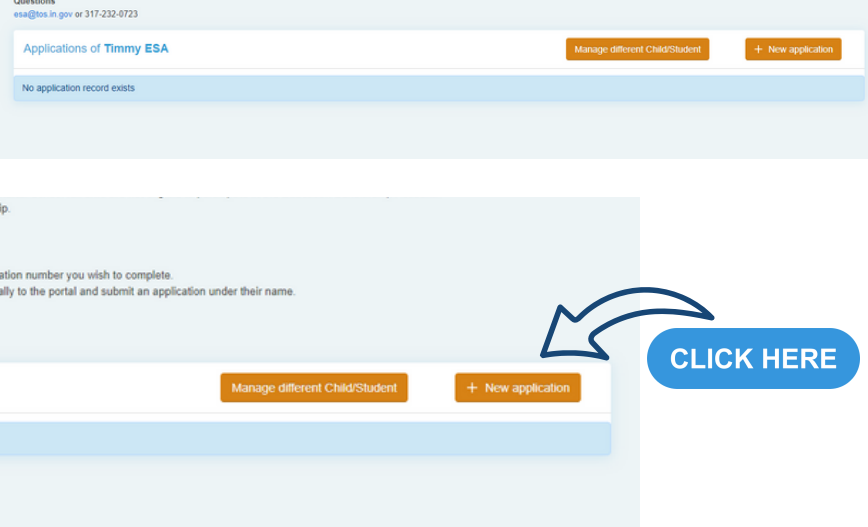

If the student information on the previous page is valid, you will see a contact created for yourself or your student. From here, click the orange "+ New Application" button.

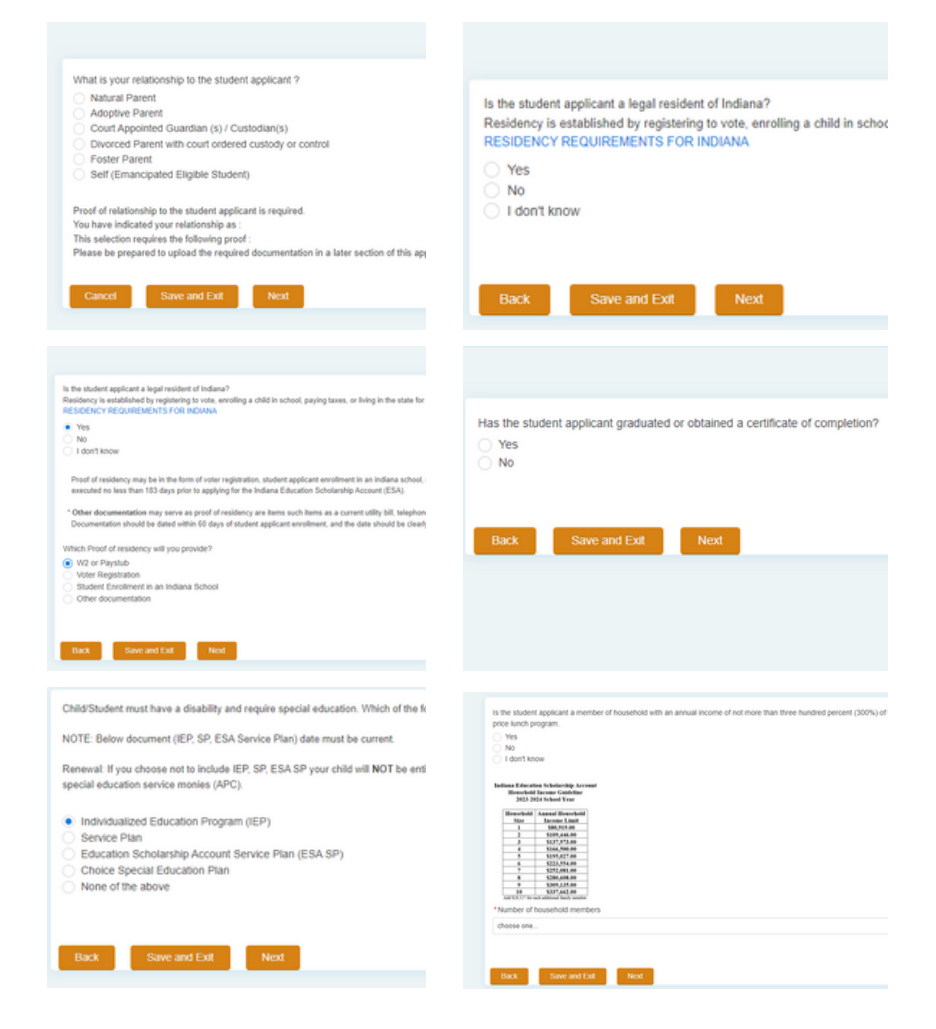

The next few pages will ask you questions to ensure that you or your student is qualified for an Education Scholarship Account. How you answer these questions will determine the documentation requested in later steps.

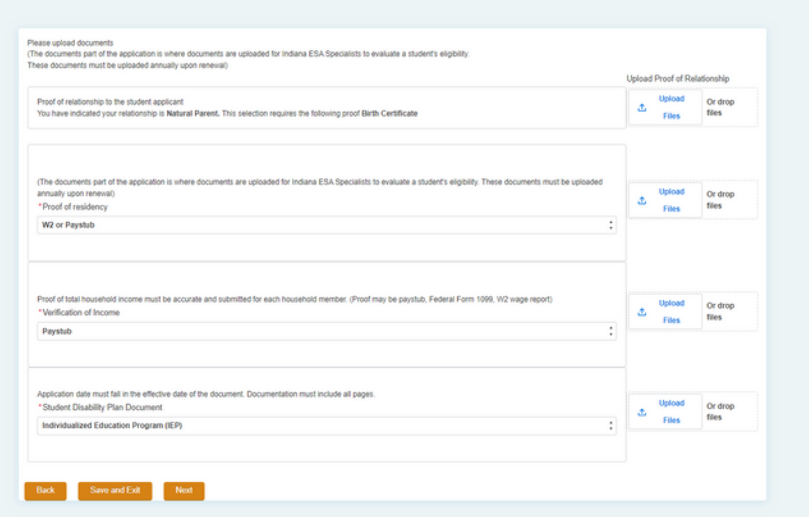

After answering the multiple-choice section to determine eligibility, you will need to submit documentation to support your claims. Please have this documentation ready to submit at time of application. File types preferred are word documents and PDFs.

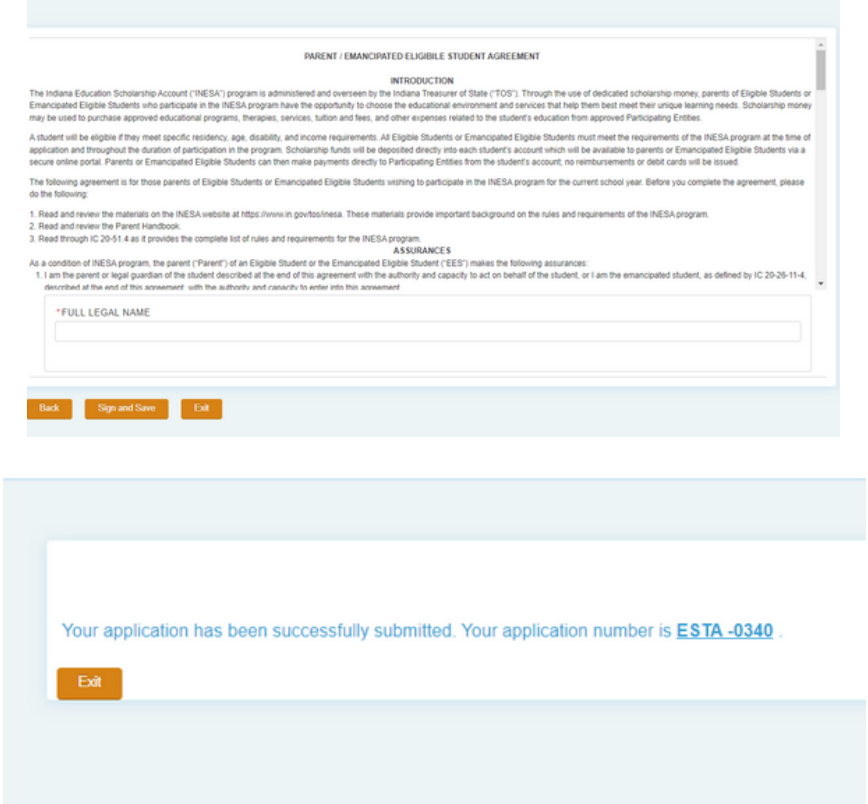

The last step to submit an application for yourself or your student is to sign the Parent / Emancipated Eligible Student Agreement. You will receive a message that your application was successfully submitted after clicking "Sign and Save".

#### MANAGE YOUR APPLICATIONS

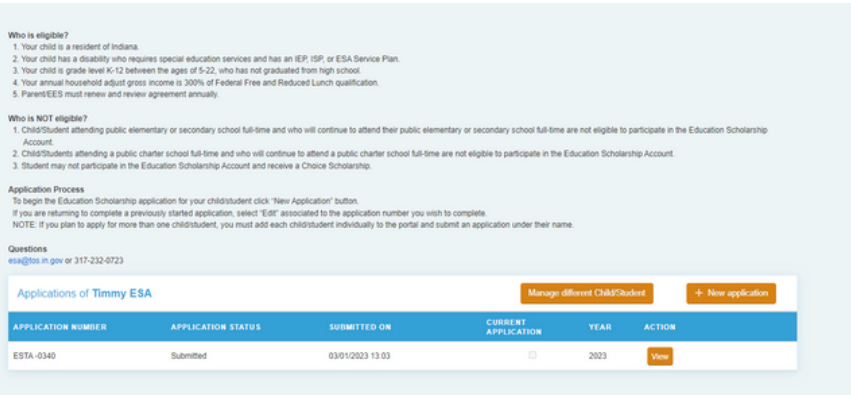

Once your application is submitted, you will be brought back to that student's application page.

From here, you can edit the currently selected application or create a new one if you are applying for multiple students.

Clicking the orange "Manage different Child/Student" button will bring you back to the home page where you can view all applications submitted from your main account.

#### QUESTIONS?

**If you are experiencing trouble submitting an application or have application questions, please contact our office!**

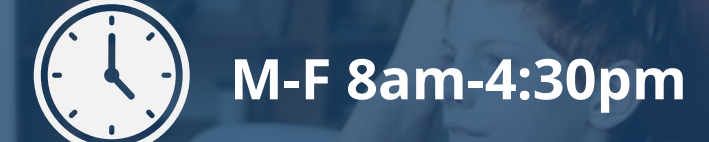

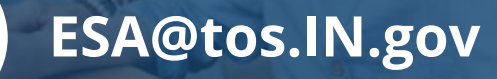

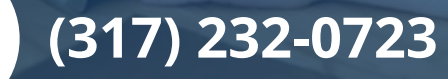